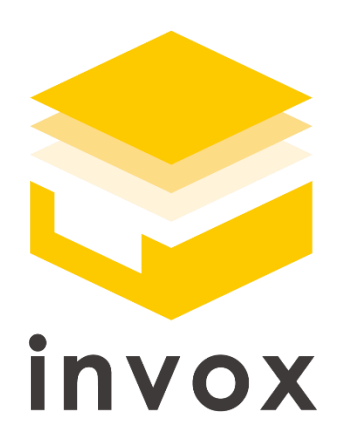

# スタートガイド 仕訳データ編

こちらの資料では invox で仕訳データを生成し、 会計ソフトや ERP 等と連携する流れについてご説明します。 基本部分の設定方法については「基本編」をご覧ください。 ※本マニュアルに記載の内容はベーシックプラン以上でご利用可能です

## 目次

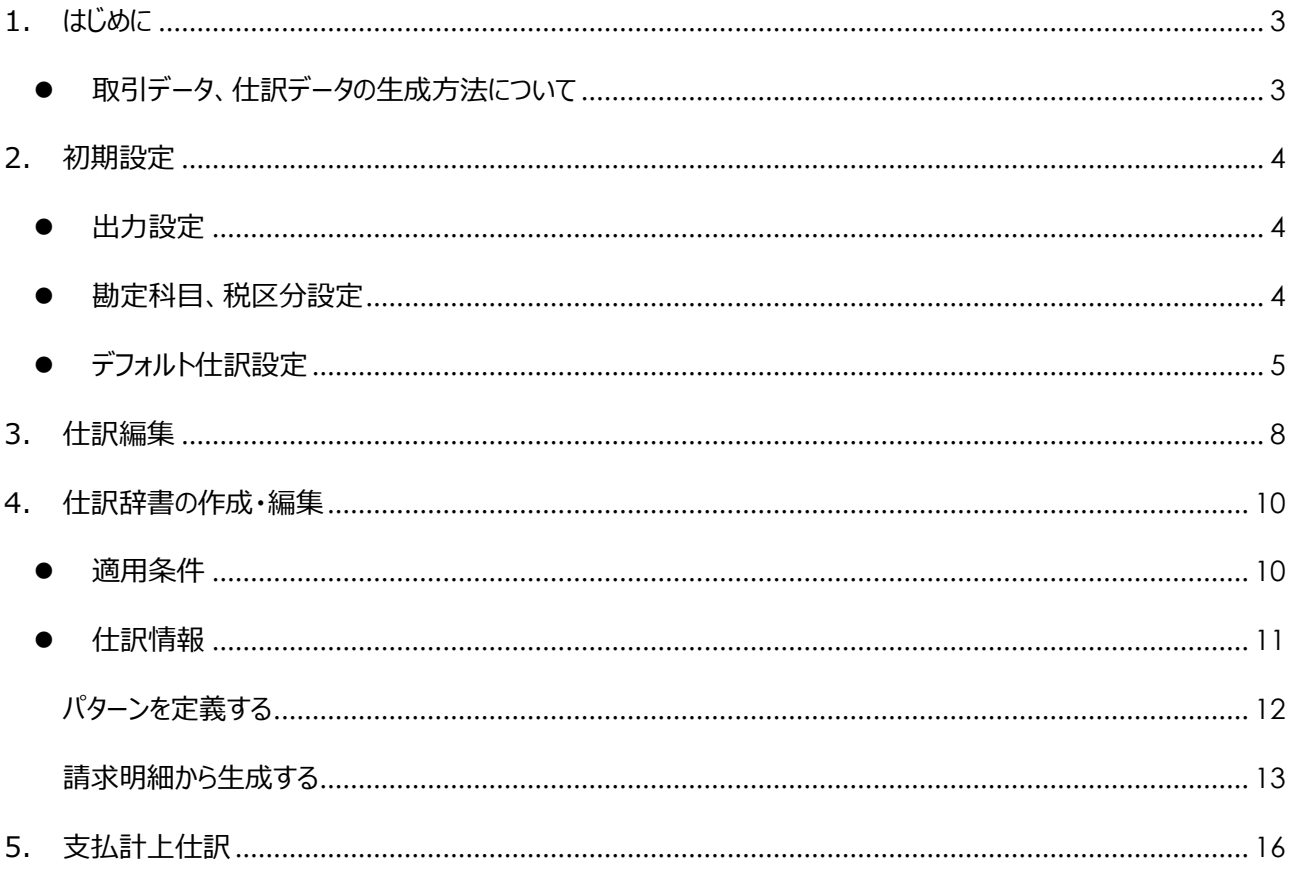

## <span id="page-2-0"></span>1. はじめに

## <span id="page-2-1"></span>● 取引データ、仕訳データの生成方法について

invox では「仕訳辞書」と「デフォルト仕訳設定」という二つの仕組みで取引データや仕訳データを生成します。本資料 では「仕訳辞書」や「デフォルト仕訳設定」を利用して仕訳や明細を作成する方法についてご説明します。

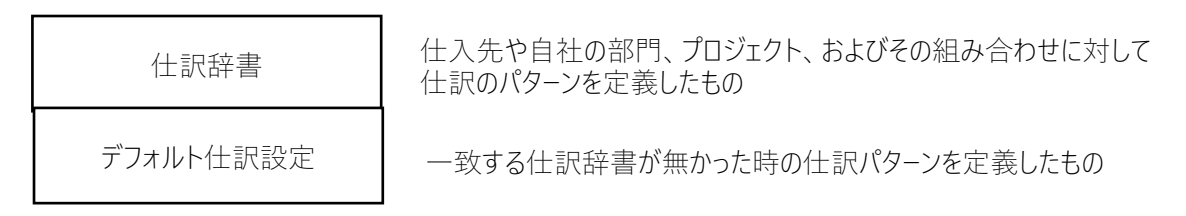

#### 動画もご用意していますので合わせてご覧ください。

#### <https://youtu.be/IsPto2kt1C0>

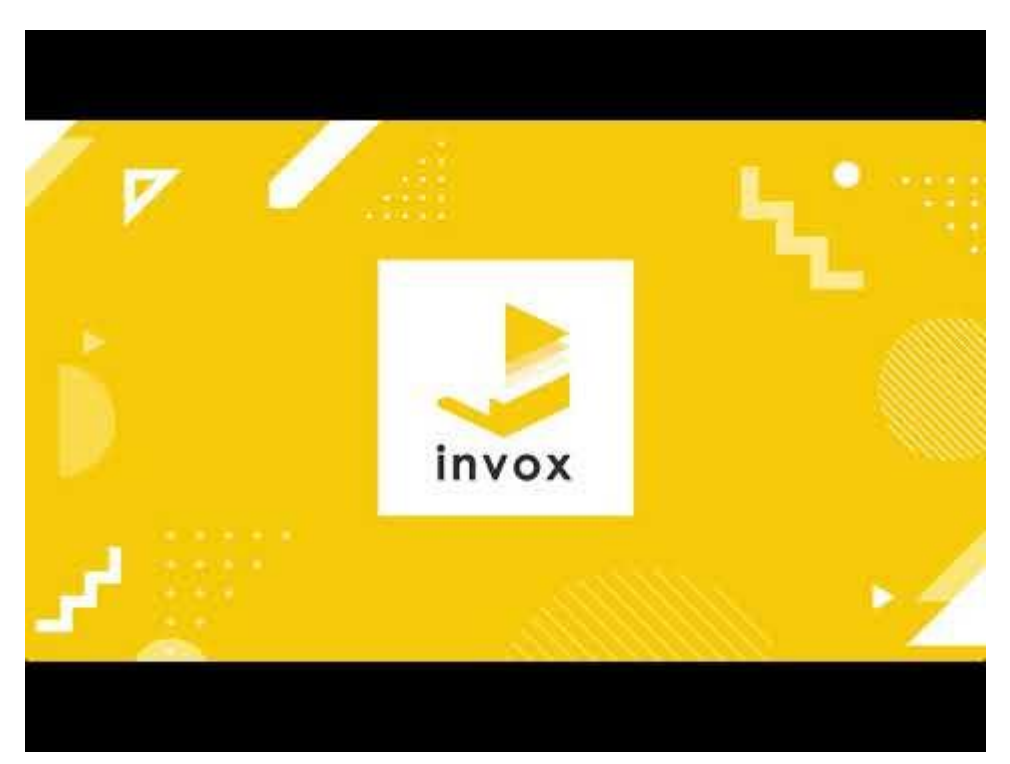

## <span id="page-3-0"></span>2. 初期設定

### <span id="page-3-1"></span>⚫ 出力設定

まず初めに連携対象のソフト、システムを選択します。[設定]-[サービス]-[出力設定]を開き、"取引データ・仕訳データを 出力する"にチェックを入れ、プルダウンから連携対象を選択してください。

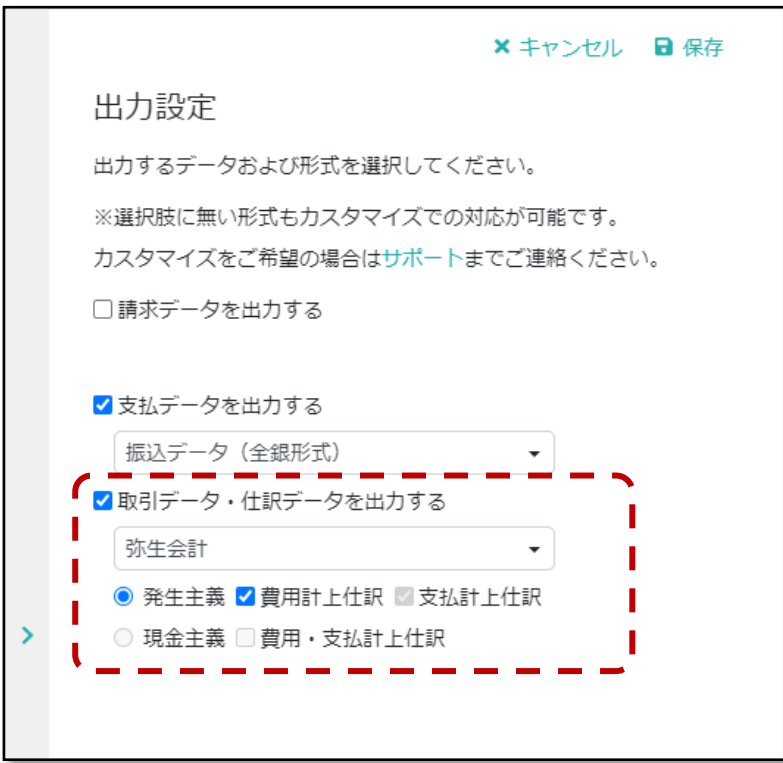

### <span id="page-3-2"></span>⚫ 勘定科目、税区分設定

次に勘定科目、税区分の初期設定を行います。

勘定科目設定・・・ [設定]-[サービス]-[勘定科目設定]、もしくは[設定]-[インポート]からインポート

税区分設定・・・[設定]-[サービス]-[税区分設定]

## <span id="page-4-0"></span>● デフォルト仕訳設定

該当する仕訳辞書が存在しない場合に作成される仕訳のパターンを[設定]-[サービス]-[デフォルト仕訳設定]から設定 します。

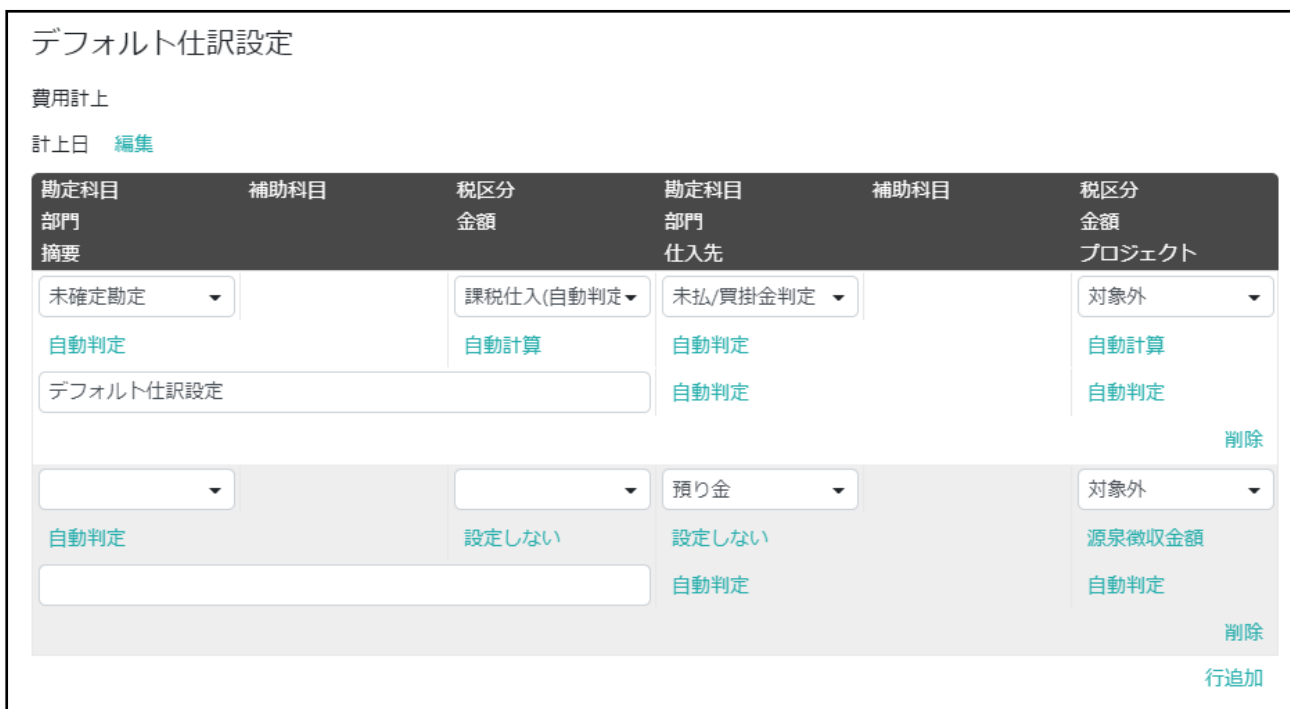

#### 計上日設定

計上日は「取込日」「請求日」「支払期限」「支払予定日」から条件を設定して計算する事が可能です。例えば 10 日 までに取り込んだものは前月計上、11 日以降に取り込んだものは当月末計上とする場合は以下のように設定します。

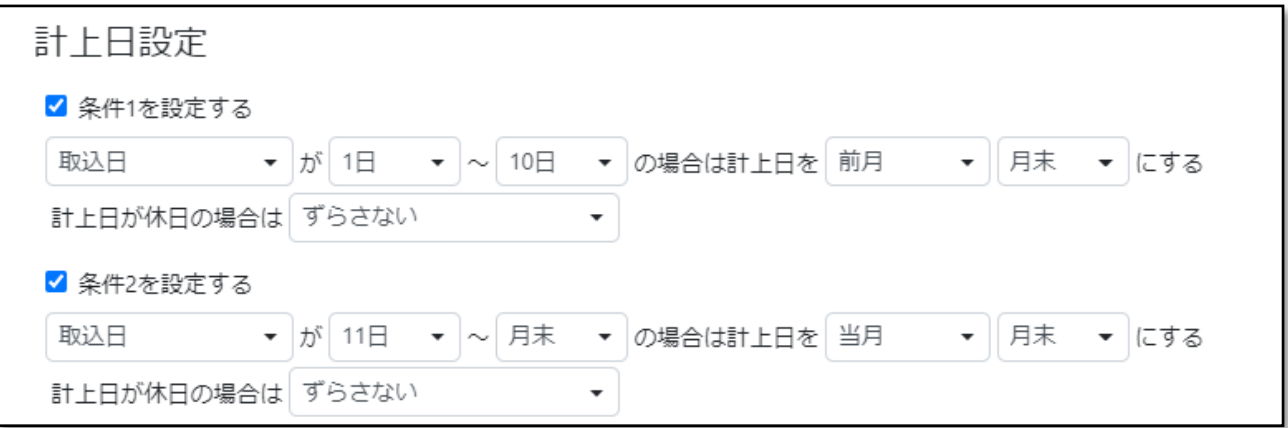

#### 部門・プロジェクト設定

部門には「設定しない」「自動判定」「固定値」の 3 つの条件が指定可能です。「自動判定」を設定すると取り込み時 に指定された部門が設定されます。

#### スタートガイド 仕訳データ編

#### 金額設定

金額には「設定しない」「自動計算」「固定値」「内訳」「比率」の 5 つの条件が設定できます。「自動計算」を指定する と税区分に毎に行が展開された仕訳が生成されます。

#### 貸方勘定科目設定

貸方勘定科目には登録されている勘定科目の他「未払/買掛金判定」という特別な値が指定可能です。こちらは予め 設定した条件で未払金か買掛金かを判定するためのもので、画面上部の「未払金/買掛金設定」から条件の指定が 可能です。

#### 仕入先設定

仕入先には「設定しない」「自動判定」「固定値」が指定可能です。「自動判定」を設定するとデータ化結果の仕入先 の情報が設定されます。

#### 摘要設定

摘要には固定の文字列の他、以下のパラメータが設定できます。

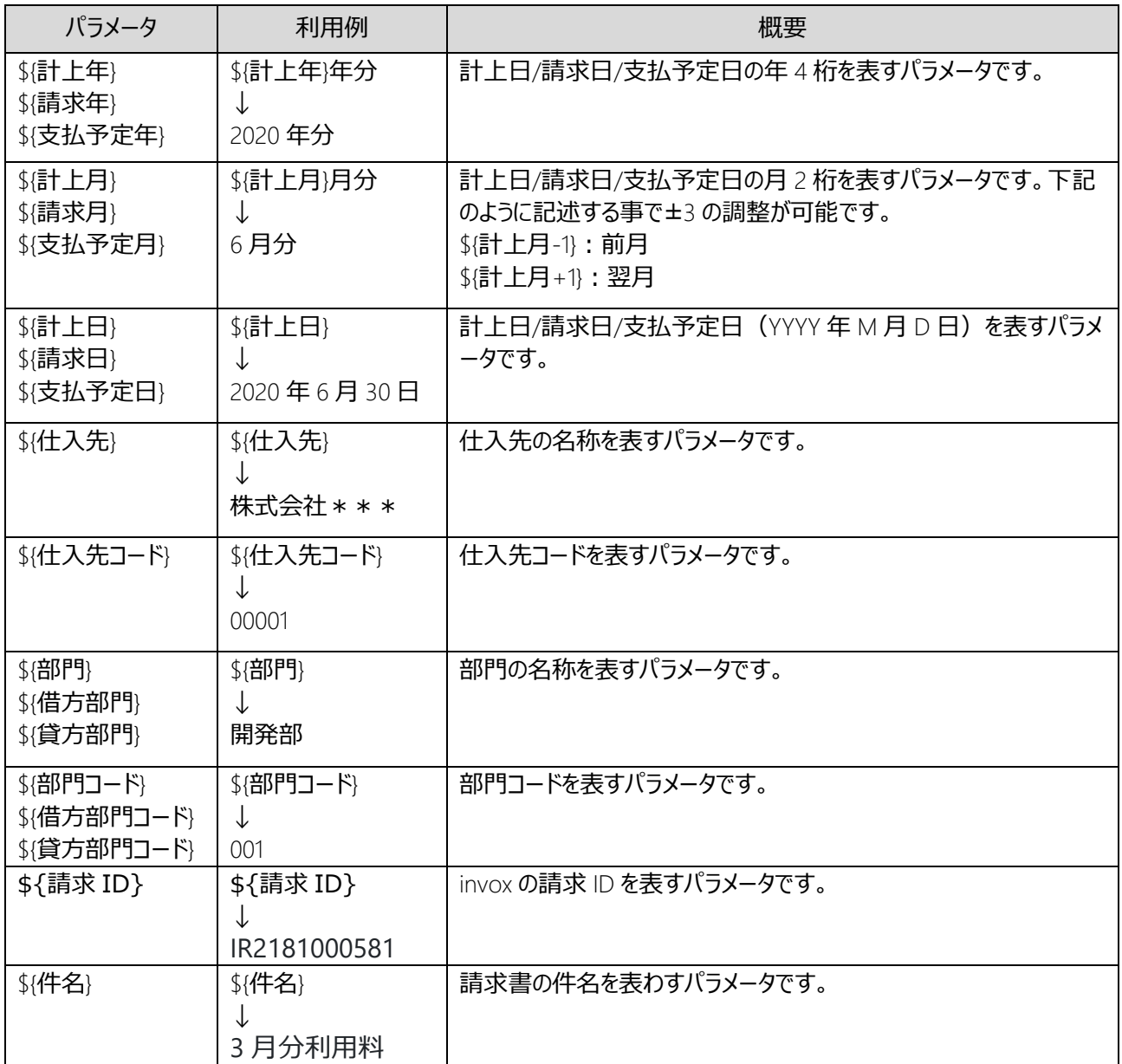

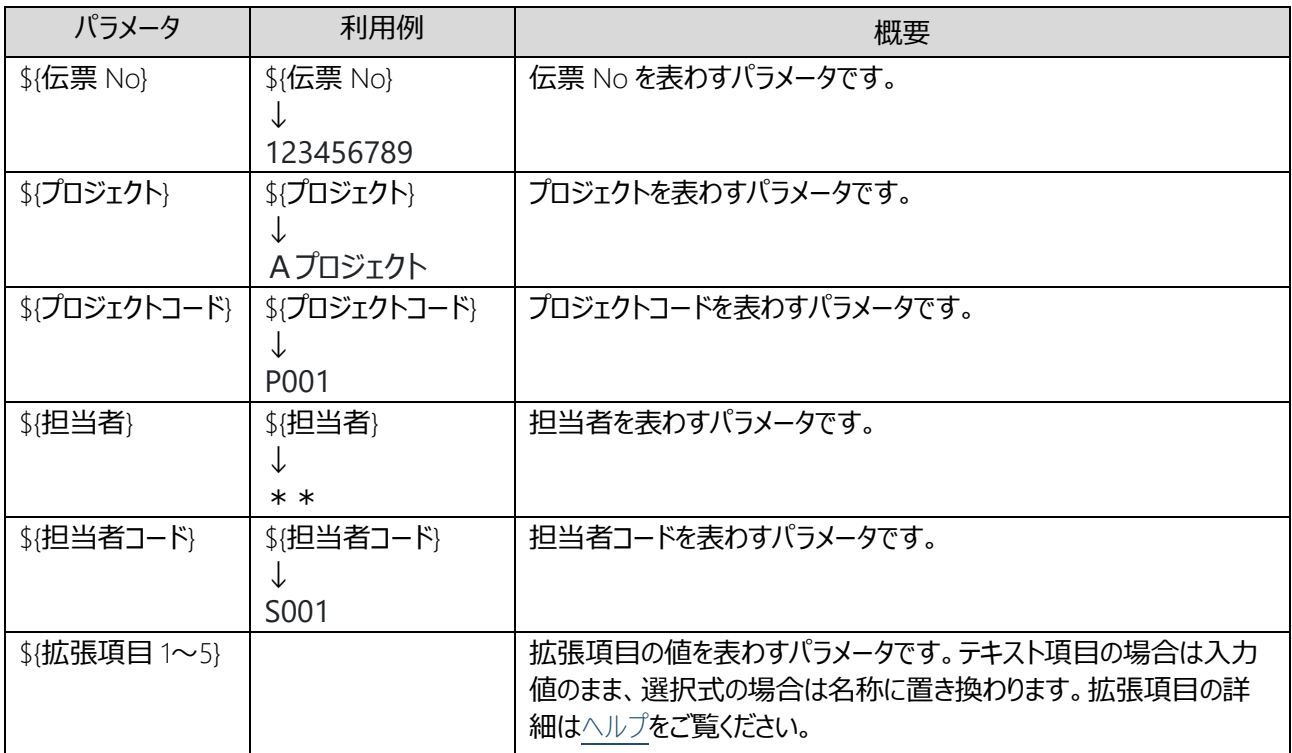

## <span id="page-7-0"></span>3. 仕訳編集

出力設定で「取引データ・仕訳データを出力する」を選択すると下記のように請求明細画面に仕訳情報が表示されるよ うになります。

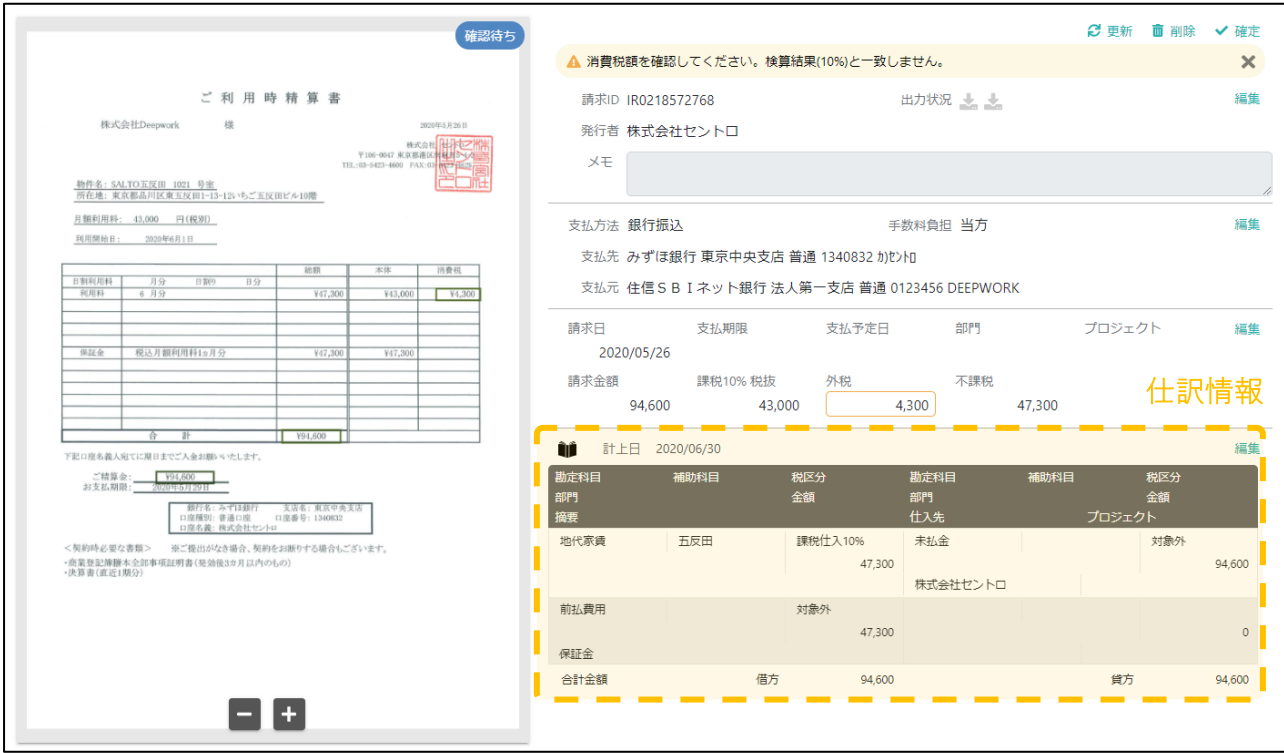

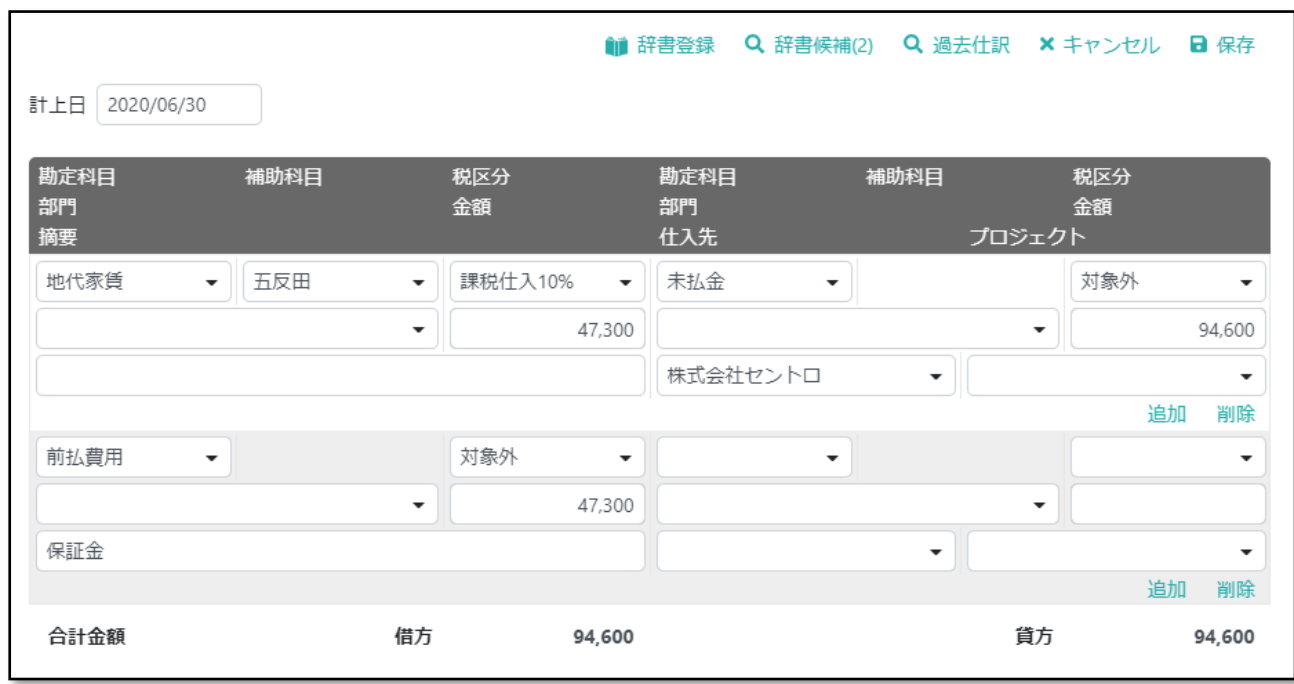

仕訳部分の右上にある「編集」をクリックすると編集ウィンドウが表示されます。

仕訳を修正する方法としては下記の 4 つの方法がありますので、状況に応じて最適な方法を選択してください。

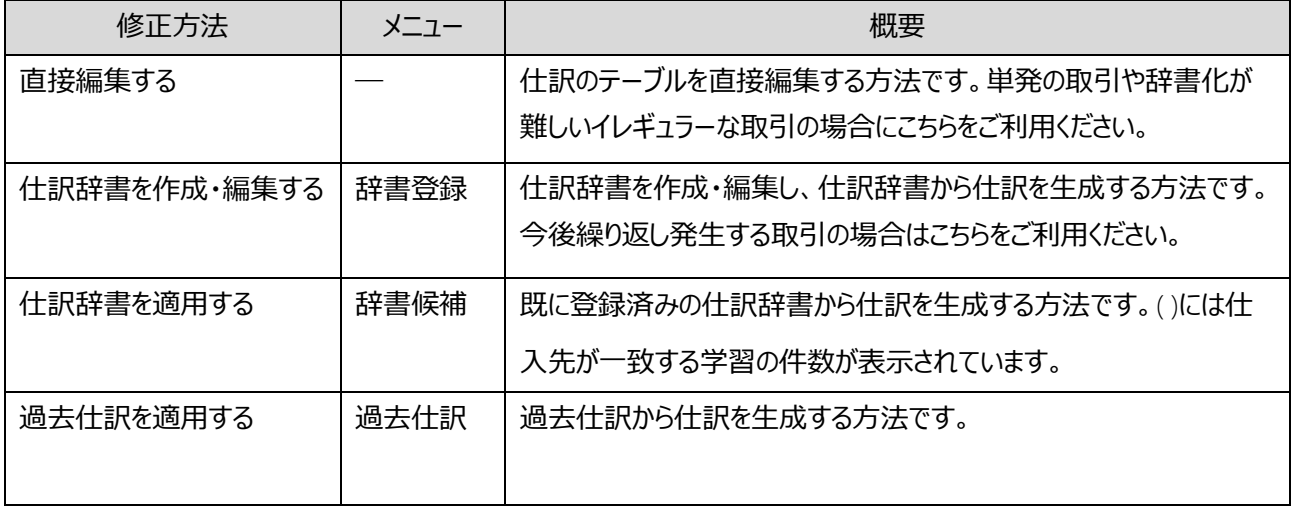

## <span id="page-9-0"></span>4. 仕訳辞書の作成・編集

仕訳辞書では仕訳辞書を適用する条件(適用条件)と作成する仕訳のパターン(仕訳情報)の定義が可能で す。

### <span id="page-9-1"></span>⚫ 適用条件

適用する条件には一致度に応じて優先順位があり、優先順位の高いものから適用されます。詳細条件を設定した場 合は詳細条件まで一致したものが適用されます。

また、同じ優先順の仕訳辞書が複数存在した場合は新しい方が適用され「仕訳辞書候補が複数存在します。仕訳 の内容を確認してください。」のメッセージが付いて返却されます。

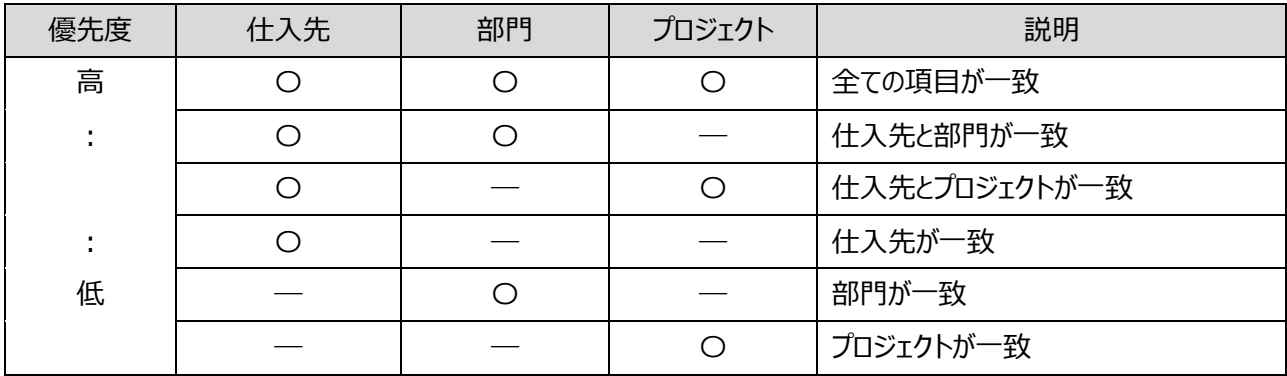

#### 仕訳辞書の優先順位

〇:請求書の情報と仕訳辞書の情報が一致 ―:仕訳辞書で値が未指定

仕訳辞書の適用状況は一覧画面や詳細画面の仕訳辞書マークでご確認いただきます。

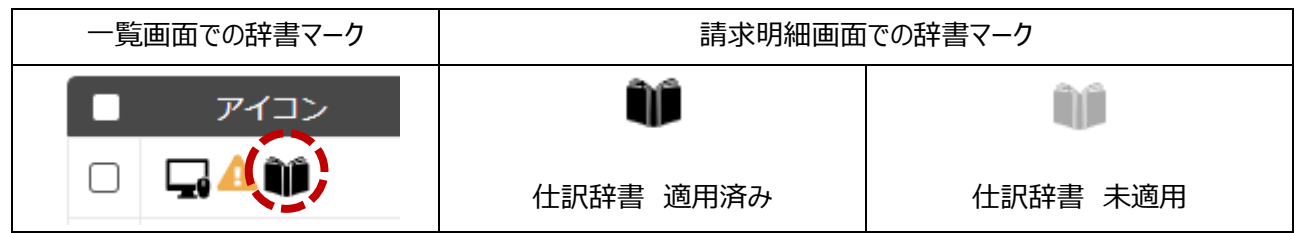

#### スタートガイド 仕訳データ編

### <span id="page-10-0"></span>⚫ 仕訳情報

仕訳情報の生成方法は下記のいずれかから選択します。

- 1. パターンを定義する
- 2. 請求明細から生成する
- の 2 つの方法があり、仕訳辞書の上部で選択できます。

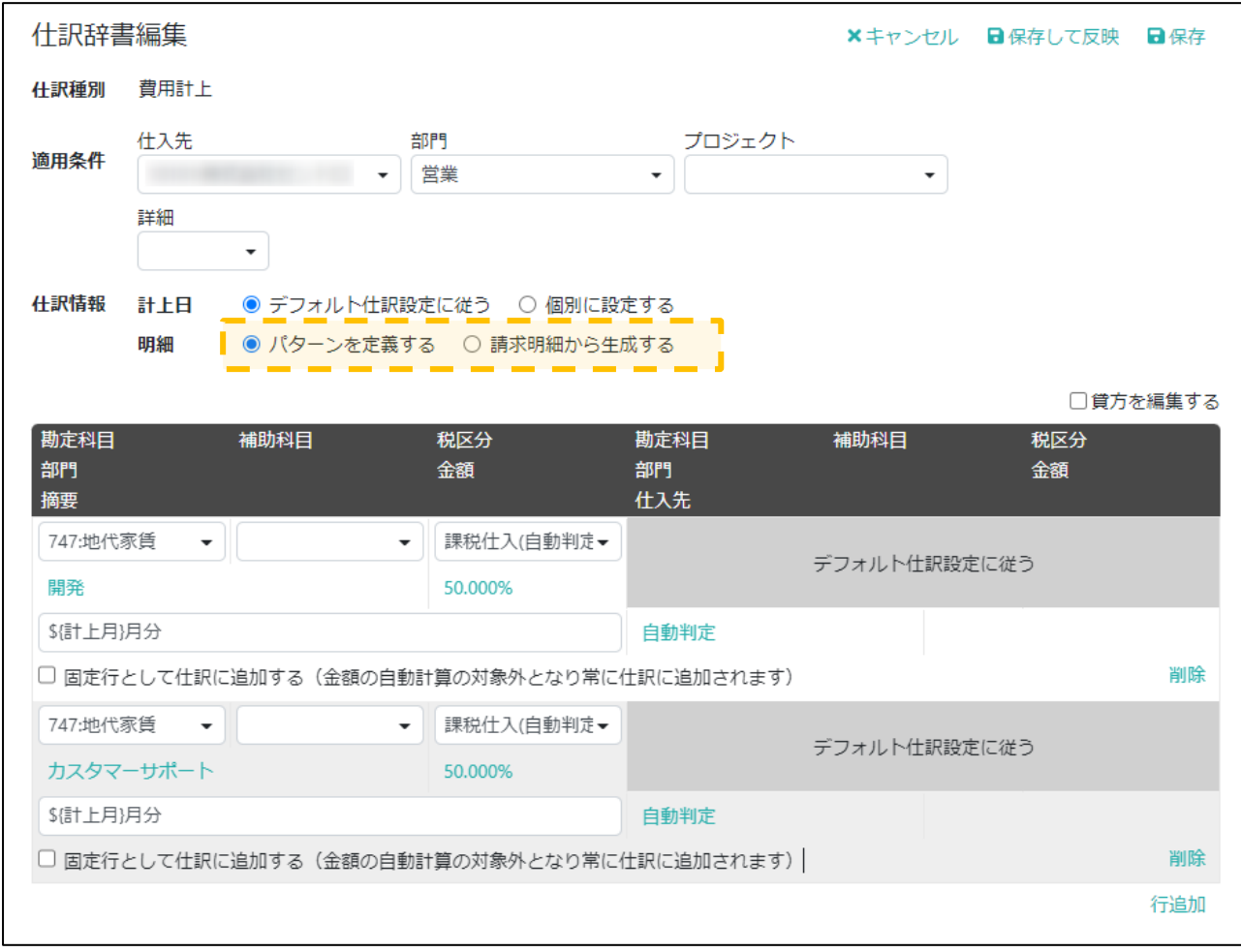

「パターンを定義する」を選択した場合は前述[のデフォルト仕訳設定と](#page-4-0)同様に、請求書に対して仕訳のパターンを定義し ます。また「請求明細から生成する」を選択した場合は請求書に記載されている明細情報から仕訳を生成します

### <span id="page-11-0"></span>パターンを定義する

基本的な操作方法[はデフォルト仕訳設定と](#page-4-0)同様ですので、本章ではいくつか設定例をご紹介します。

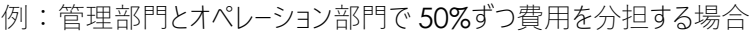

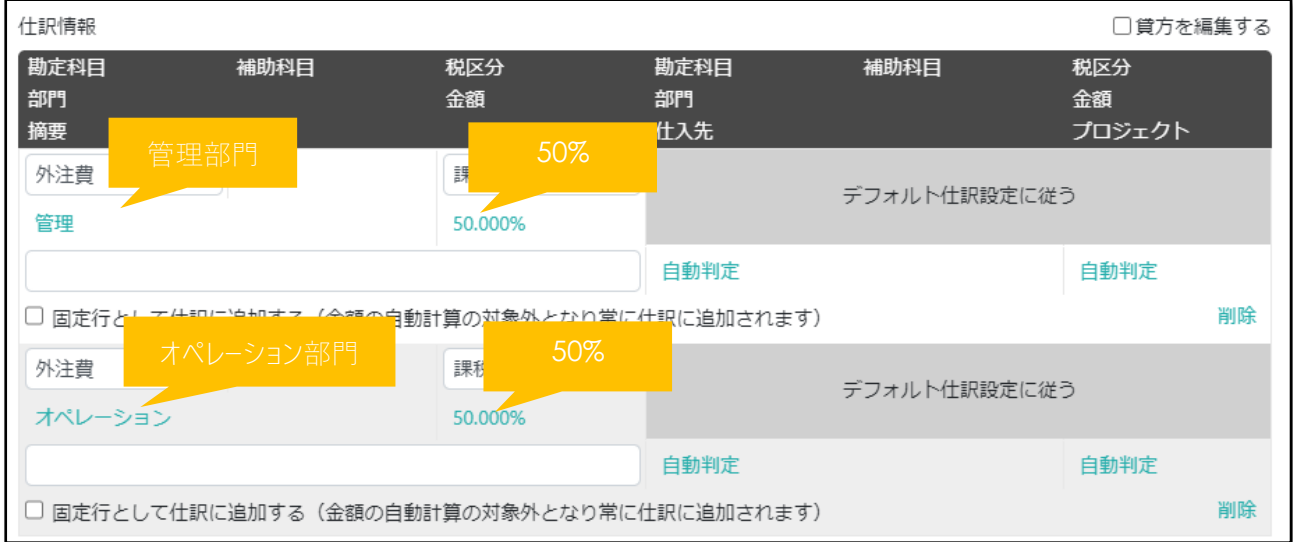

例:固定の基本料金と従量料金を分ける場合

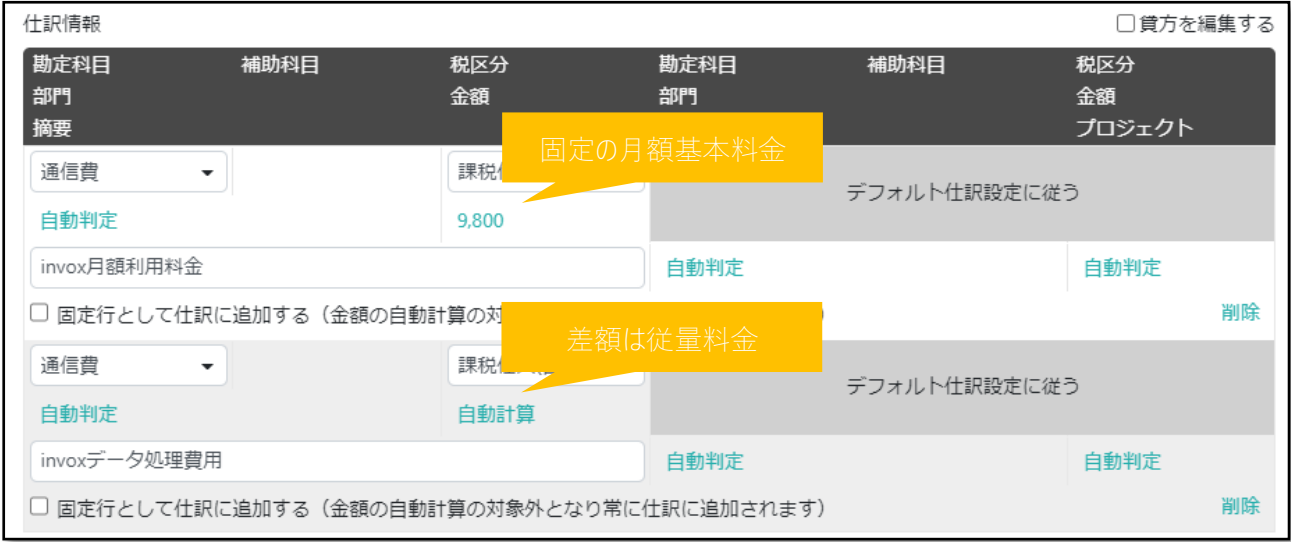

#### <span id="page-12-0"></span>請求明細から生成する

AI OCR が読み取った請求書の明細情報から仕訳辞書を生成します。読み取った明細の内容を確認する場合は、 金額欄横の「明細」を選択します。※明細ボタンは請求書から明細情報が読み取れた場合のみ表示されます

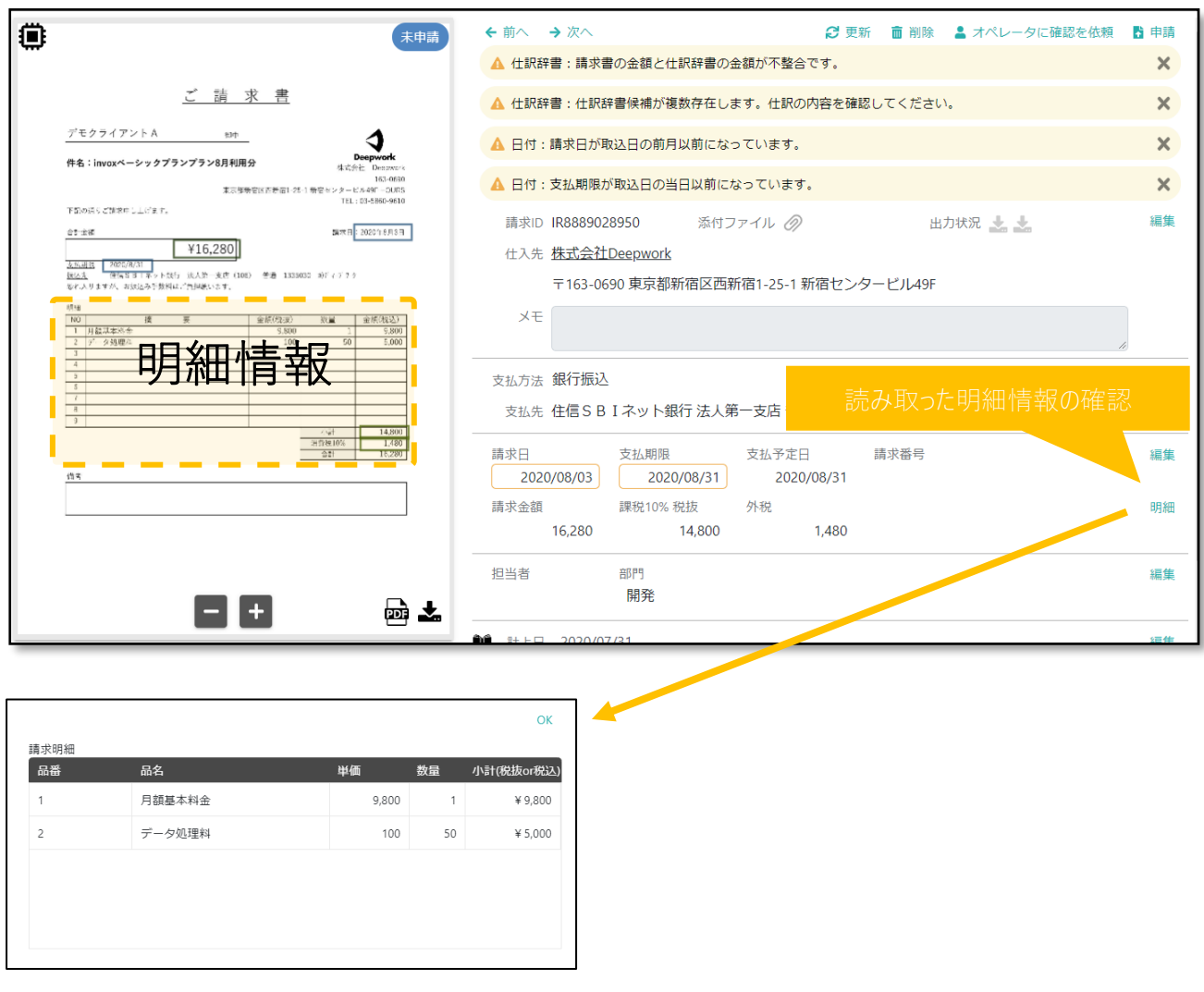

こちらの例では「月額基本料金」「データ処理料」の2行の明細が読み取られていますので、これらをもとに仕訳を生成 する方法について説明します。

仕訳辞書の画面を開き「請求明細から生成する」を選択すると、下記のように仕訳辞書の表示が切り替わります。

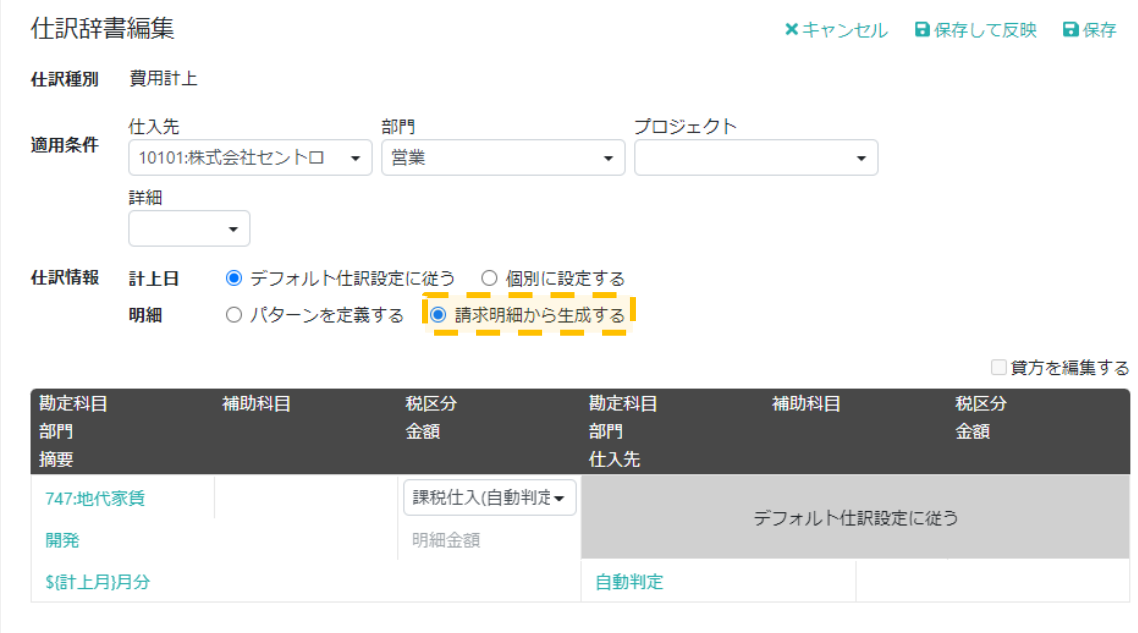

※請求明細から生成する場合は、仕訳辞書の明細は 1 行になります。

勘定科目の項目を設定すると、勘定科目の設定をするウィンドウが表示されます。「設定方法」に「条件を設定」を選 択すると品番や品名を使っての条件が指定できます。下記では品名に「月額基本料金」が含まれている場合に勘定科 目を「通信費」にするという設定をしています。部門や摘要も同様に品番や品名を使って振り分ける事が可能です。

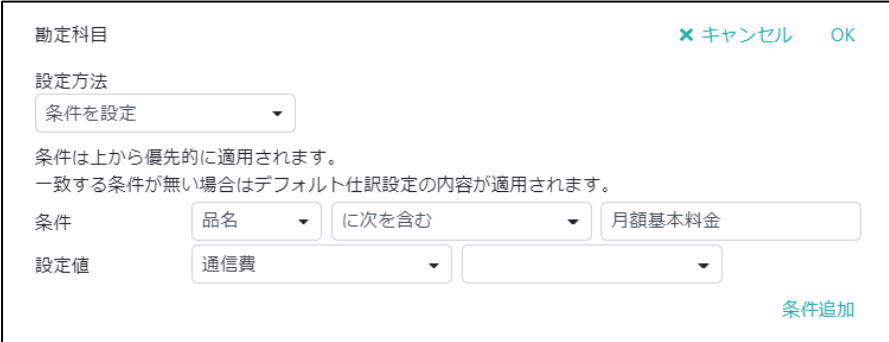

下記は摘要に読み取った品名と単価を設定するように定義した例になります。

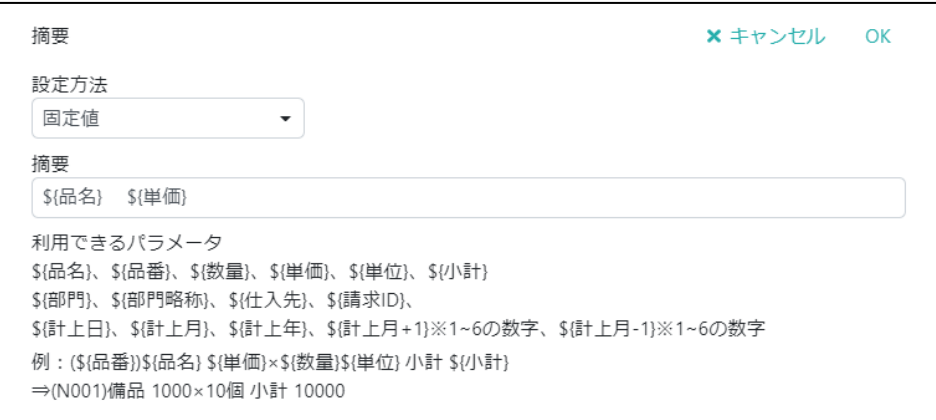

このよう定義した仕訳辞書を適用すると

1 行目は「月額基本料金」という文字列が含まれているので勘定科目は「通信費」になり、摘要には品名と単価が記 載された仕訳が生成されます。

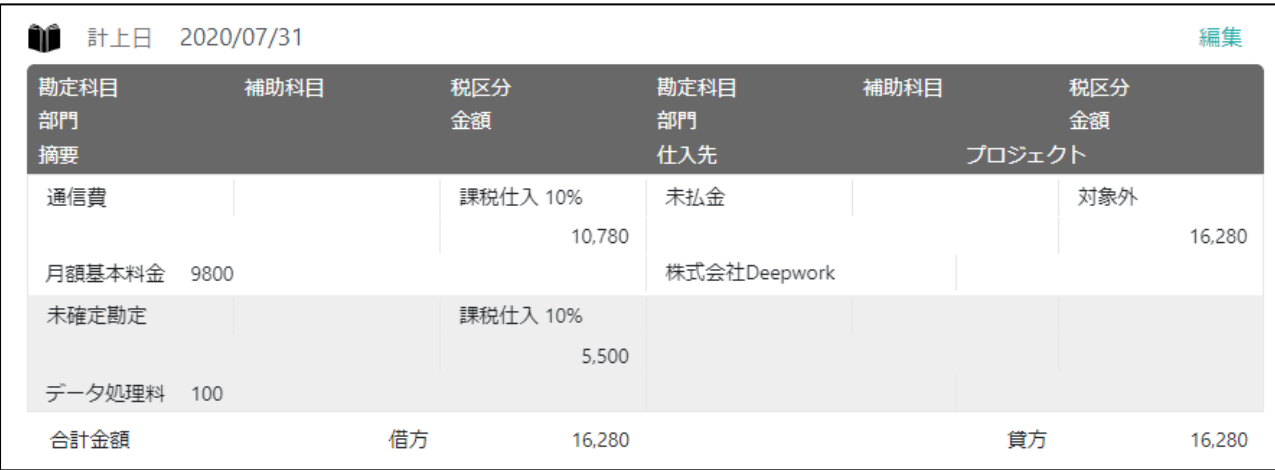

## <span id="page-15-0"></span>5. 支払計上仕訳

支払方法が銀行振込のデータについて、振込データ出力時に下記のような支払計上の仕訳が生成可能です。

費用計上時

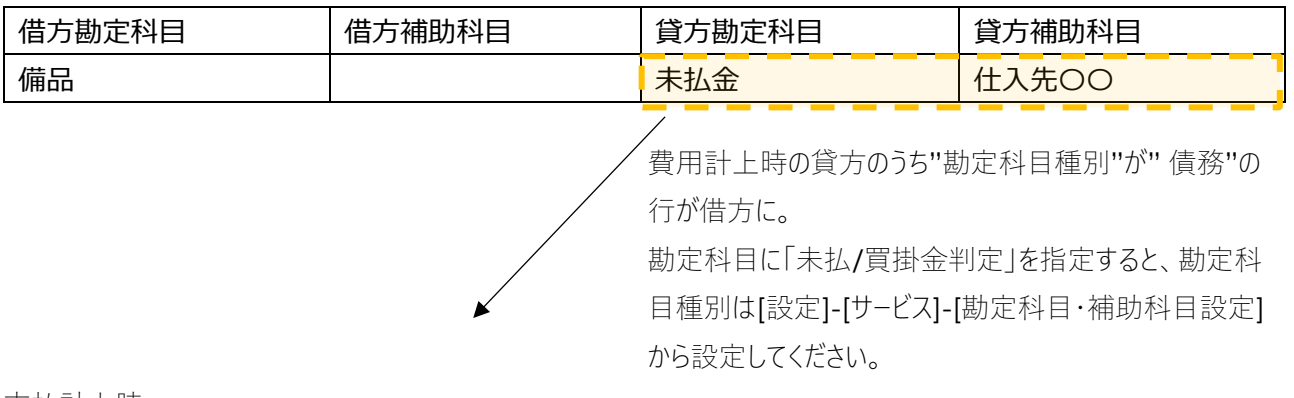

支払計上時

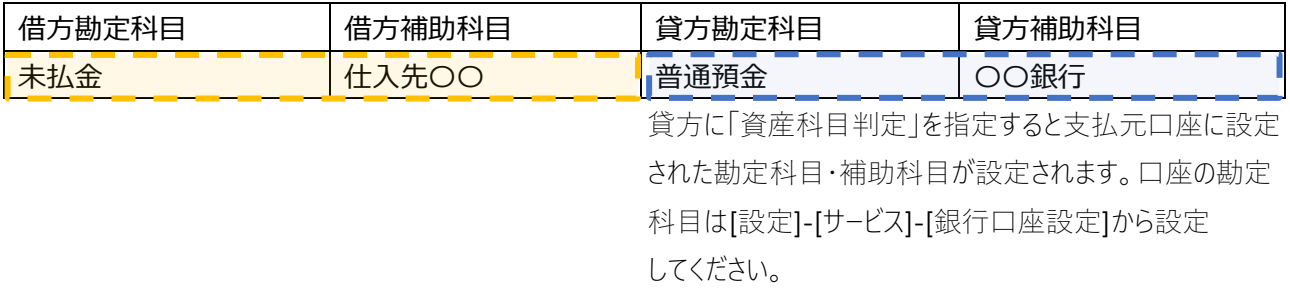

支払計上仕訳では仕訳辞書を使った細かな制御はなく、「デフォルト仕訳設定(支払計上)」の定義に従って生成さ れます。

[設定]-[サービス]-[ デフォルト仕訳設定(支払計上)]を開きます。

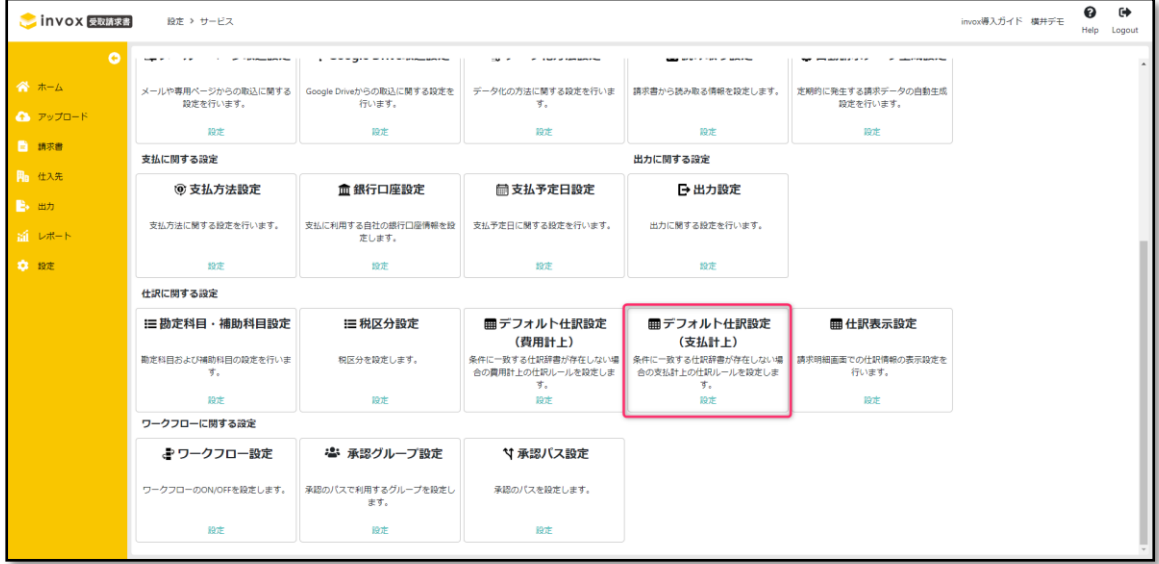

「デフォルト仕訳設定(支払計上)」は初期で下記の状態になっており、貸借の科目はそれぞれ下記のルールで判定 されます。

※支払計上仕訳では、仕入先ごとの個別の仕訳辞書設定はできません。

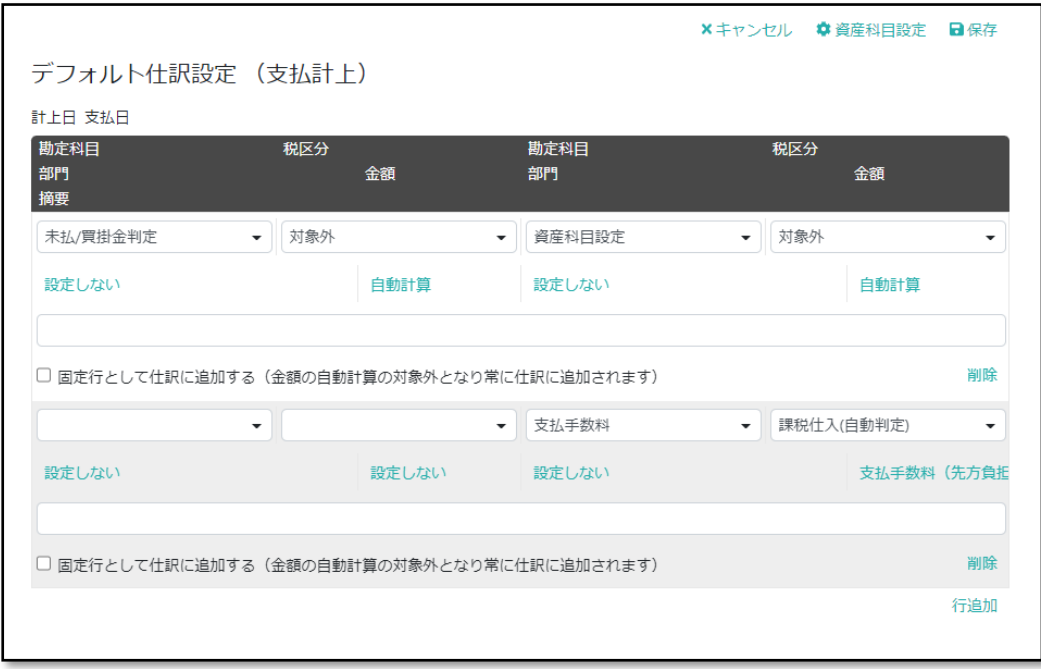

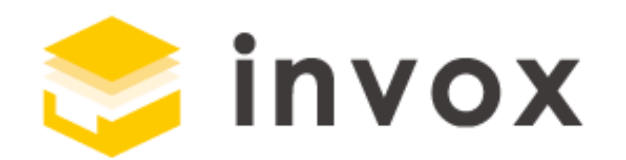

## 最後までご覧いただきありがとうございます。

ご質問やご要望等ありましたら

[チャットも](https://invox.channel.io/)しくは [support@invox.jp](mailto:support@invox.jp) までメールにてご連絡ください。